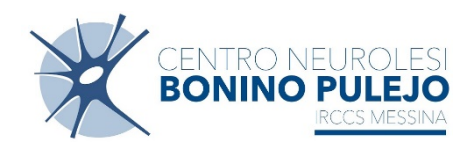

**Guida alla**

# **Procedura ALFA RANK**

**per la redazione delle domande relative alle progressioni economiche orizzontali del personale del Comparto**

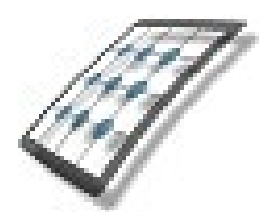

**HMS** *Consulting S.r.l.*

Servizio assistenza

Mail [helpdesk@hmsconsulting.it](mailto:helpdesk@hmsconsulting.it) Tel. 3920072189 (ore ufficio)

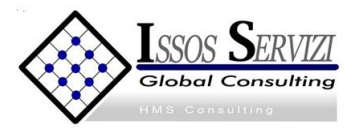

## **GUIDA ALL'UTILIZZO DELLA PROCEDURA – Alfa Rank**

#### **Raccomandazione per l'utilizzo corretto della procedura**

La procedura Alfa Rank prevede la creazione di una domanda per la progressione economica orizzontale attraverso un percorso che obbliga l'utente alla compilazione di una serie di campi con le informazioni richieste. Al fine di procedere correttamente è necessario, una volta terminato l'inserimento di una sezione di informazioni, salvare i contenuti inseriti, questo per evitare la perdita di dati dovuta al mancato salvataggio e/o alla perdita, anche temporanea, della connessione di rete.

Particolare attenzione dovrà essere prestata alle sezioni che prevedono la generazione di righe tramite pulsante (+ =inserisci, vedi punto "C"). In tale casistica infatti le righe generate dovranno essere completamente compilate, nel caso vengano generate più righe di quelle necessarie queste ultime dovranno essere cancellate prima di effettuare il salvataggio.

**La procedura funziona con i pc dotati di sistema operativo WINDOWS e non con pc APPLE e con i browser INTERNER EXPLORER, CHROME e MOZILLA.**

#### **Premessa**

Qualora si operasse tramite rete aziendale potrebbe succedere che il Vostro PC, all'avvio dell'installazione, richieda l'inserimento di una password: inserite la password che serve per entrare nel PC.

Il dipendente che intende presentare domanda dovrà accedere alla procedura informatica per la redazione delle domande collegandosi a mezzo del link riportato sotto con cui accede al sito HMS Consulting.

## **(N.B.: se il programma è già stato istallato, per l'accesso sarà sufficiente utilizzare l'icona che si è generata sul desktop)**

#### **Accesso alla Procedura AlfaRanK**

**Link per accedere al sito per la procedura on line:**

#### **<https://www.hmsconsulting.it/soluzioni-web>**

**Gli Utenti possono procedere all'attivazione dell'accesso ai software AlfaBox cliccando sulla seguente icona che si trova infondo alla pagina:**

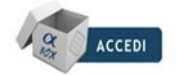

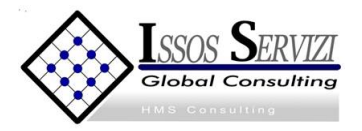

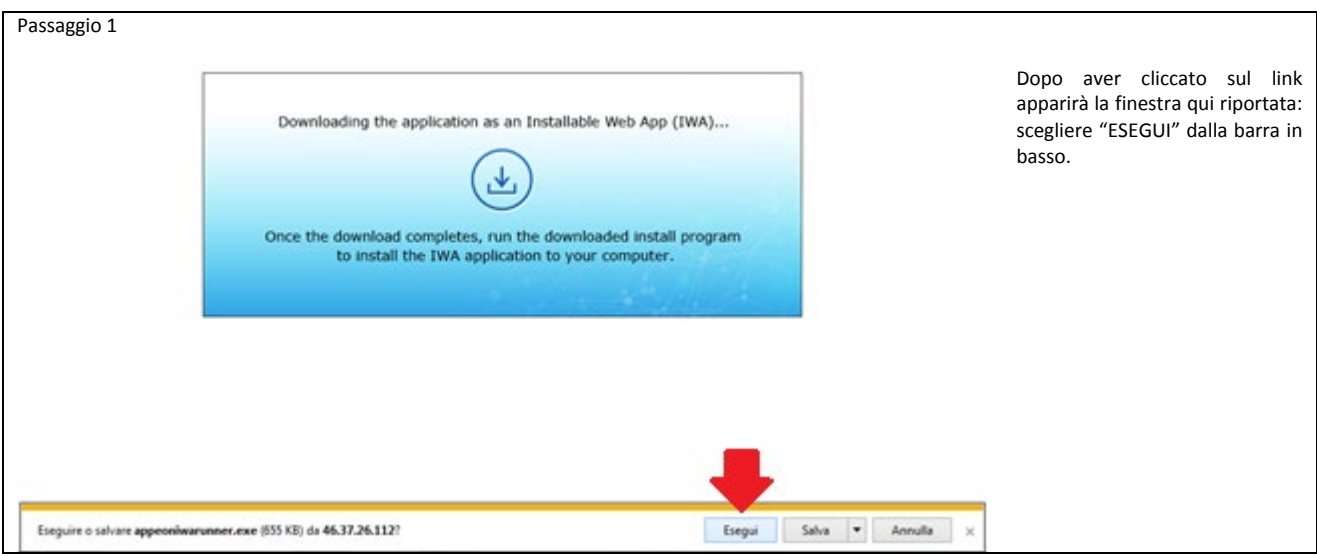

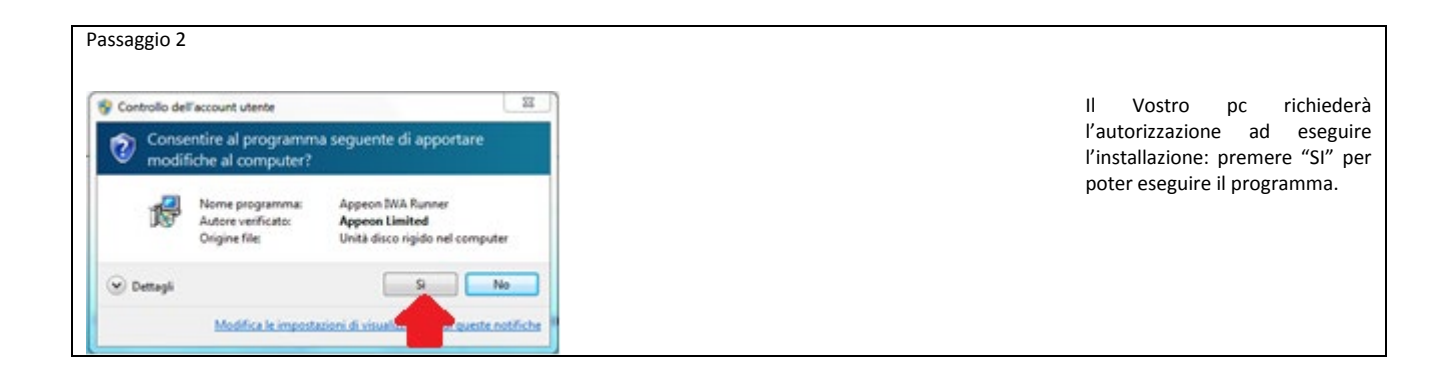

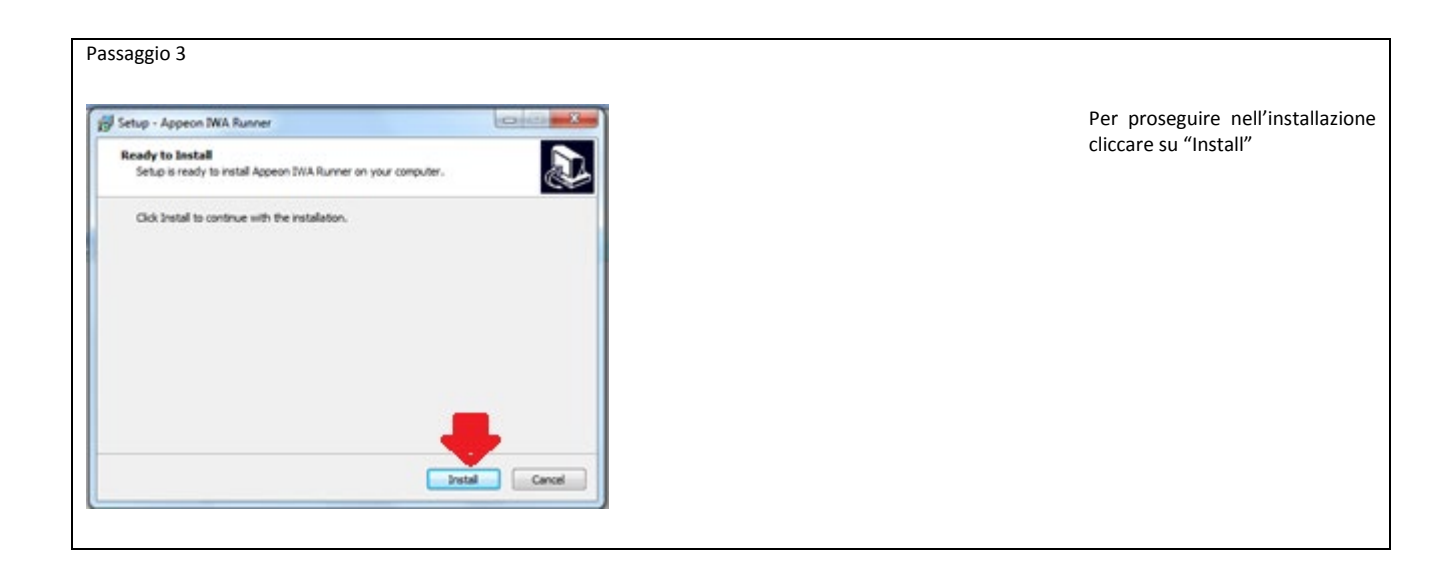

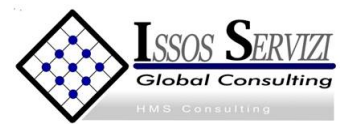

AlfaBor

Cliccare sull'icona creata sul Desktop

## **Primo accesso**

Il primo accesso viene effettuato inserendo nella maschera iniziale di login:

#### **-***utente***: il proprio codice fiscale, (MAIUSCOLO); -***password***: PEO2019 (maiuscolo).**

Premendo il pulsante login comparirà la finestra per il cambio password: inserire prima la vecchia password (PEO2019) e poi 2 volte la nuova, premere "ok" e ripetere il login inserendo la nuova password (annotarsi la nuova password, per evitare di dimenticarla).

Si attiverà (in blu) l'icona della procedura Alfa Rank: fare click col mouse sull'icona per accedere alla procedura.

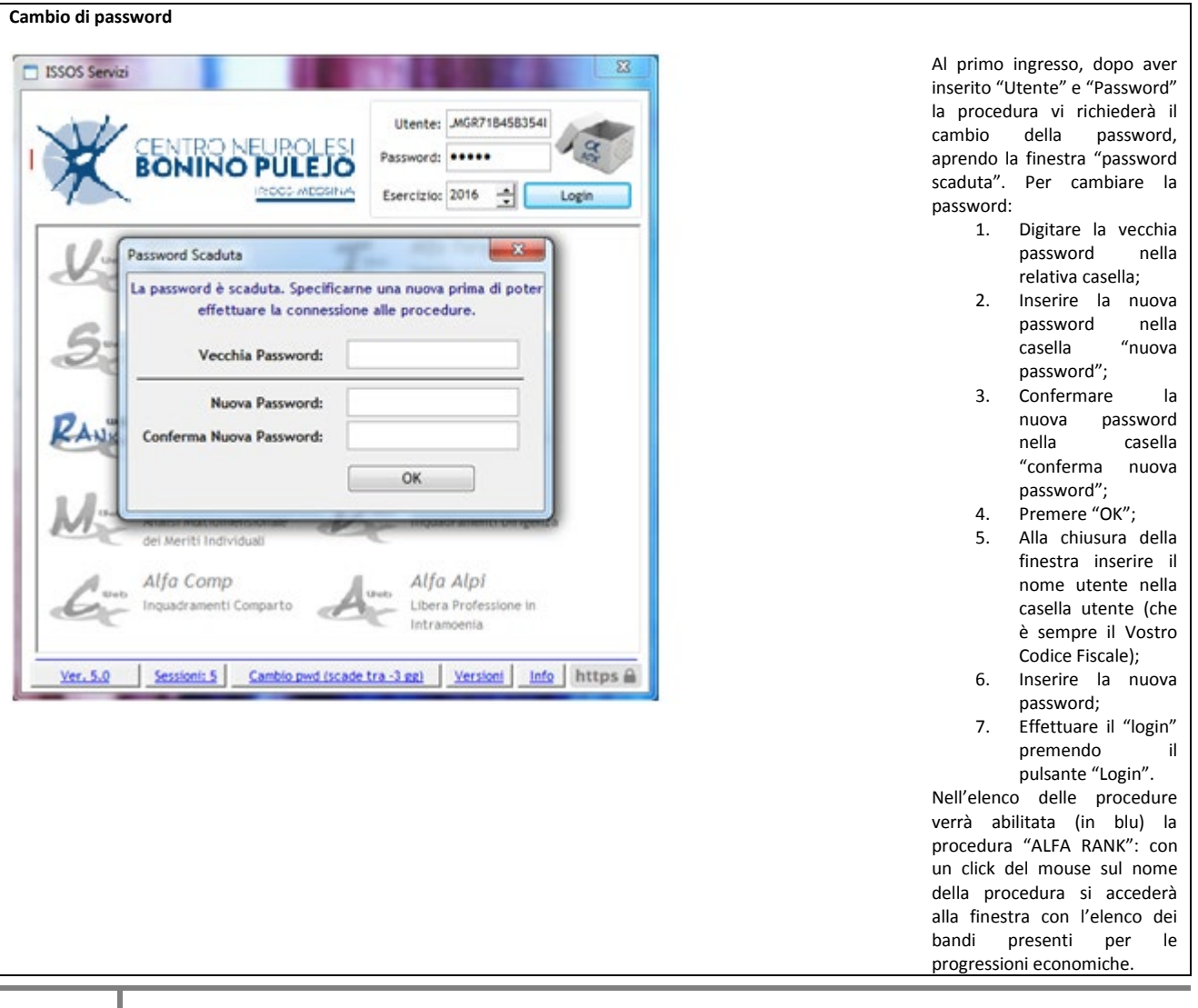

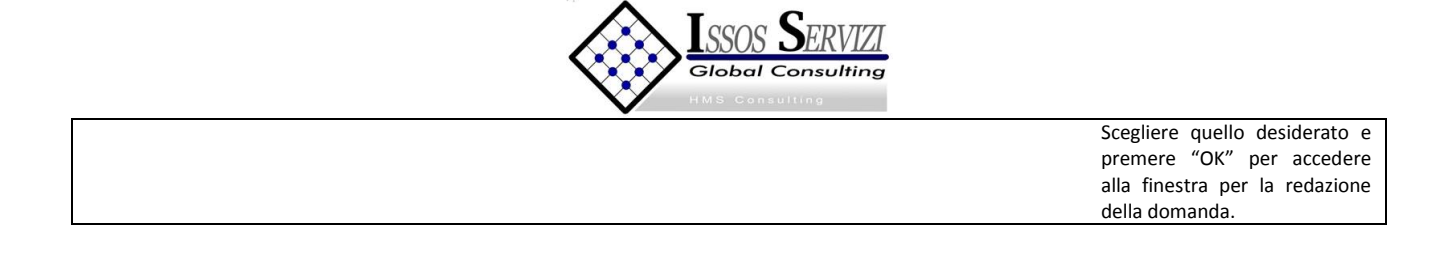

## **A. Accesso alla procedura**

Una volta effettuato il login e scelta la procedura Alfa Rank si aprirà una maschera dove è riportato l'elenco dei concorsi/selezioni dell'Azienda con la data di scadenza dei rispettivi bandi: scegliere quello per il quale si vuole presentare domanda e premere "OK".

La procedura si aprirà con la maschera principale già indirizzata sul Vostro nominativo e con i dati disponibili già presenti, dalla quale sarà possibile redigere la domanda di partecipazione.

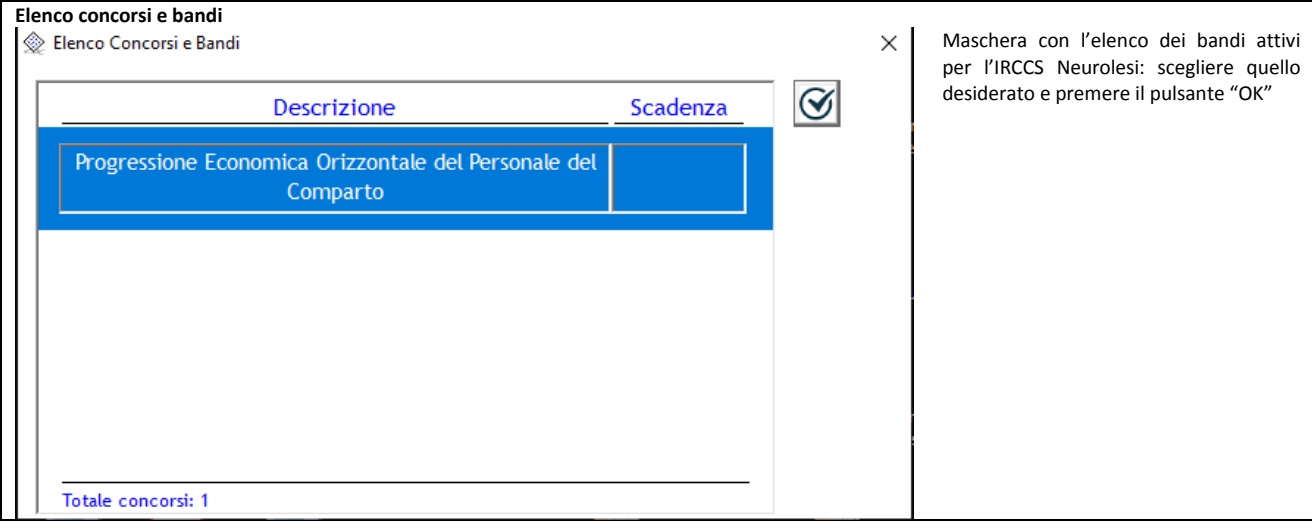

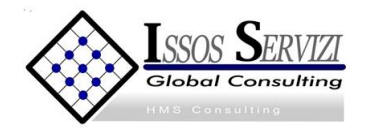

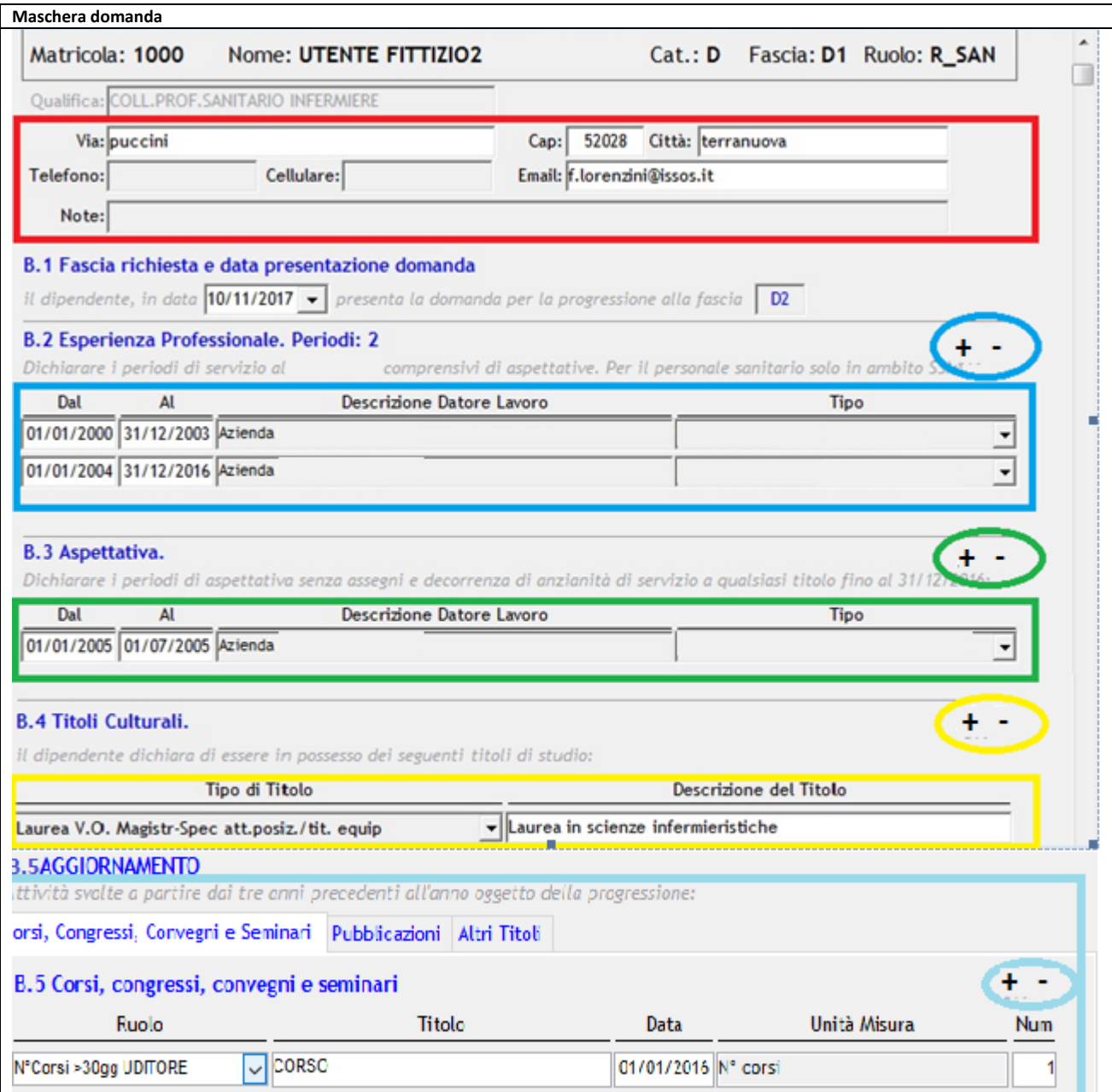

## **B. Redazione della domanda**

I primi dati da inserire sono quelli relativi al partecipante (riquadro in rosso):

-*via*: indirizzo di residenza (obbligatorio);

-*CAP*: codice di avviamento postale del Comune di residenza (obbligatorio);

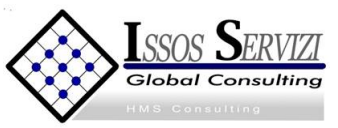

-*città*: Comune di residenza (obbligatorio);

-*telefono*: numero del telefono fisso;

-*cellulare*: numero di cellulare del dipendente;

-*Email*: indirizzo e-mail del dipendente (per le comunicazioni, obbligatorio);

-*note*: eventuali commenti a testo libero.

#### **N.B.: Salvare dopo l'inserimento utilizzando il pulsante "salva" sulla barra in alto.**

Gli altri dati che il dipendente dovrà inserire sono relativi alle successive sezioni della domanda:

*Sezione B.1 "Fascia richiesta e data presentazione domanda"*: in questa sezione NON è necessario inserire dati in quanto la data di presentazione della domanda verrà inserita in automatico al momento della trasmissione, mentre la fascia richiesta è impostata automaticamente alla fascia superiore rispetto a quella in godimento.

*Sezione B.2 "Esperienza Professionale"*: (riquadro blu) per ogni periodo di servizio prestato a vario titolo inserire, utilizzando i pulsanti nel cerchio blu (matita per inserire, cestino per cancellare):

-*data inizio* periodo;

-*data fine* periodo;

-*descrizione* del datore di lavoro, a testo libero;

-*Tipo*, scegliendo la tipologia dal menu a tendina tra quelle proposte.

**N.B.: Inserire TUTTI i periodi di lavoro, anche se in uno o più di essi il dipendente dovesse risultare in aspettativa, poiché il periodo di aspettativa verrà computato al punto successivo. Salvare dopo ogni periodo inserito, utilizzando il pulsante "salva" sulla barra in alto.**

*Sezione B.3 "Aspettativa":* (Riquadro verde) inserire i periodi di aspettativa, utilizzando i pulsanti nel cerchio verde (matita per inserire, cestino per cancellare):

-*data inizio* periodo;

-*data fine* periodo;

-*descrizione* del datore di lavoro, a testo libero;

-*Tipo* del datore di lavoro scegliendo la tipologia dal menu a tendina tra quelle proposte.

**N.B.: inserire i periodi di aspettativa senza assegni e senza decorrenza dell'anzianità di servizio, a qualsiasi titolo goduti, facendo attenzione a NON mettere la data inizio uguale a quella di inizio di una esperienza professionale. Salvare dopo ogni periodo inserito, utilizzando il pulsante "salva" sulla barra in alto.**

*Sezione B.4 "Titoli culturali":* (Riquadro giallo) inserire il titolo di studio, utilizzando i pulsanti nel cerchio giallo (matita per inserire, cestino per cancellare):

*-Tipo di titolo*: inserire il tipo di titolo scegliendolo dal menu a tendina, (si ricorda di inserire SOLAMENTE i titoli di cui il dipendente è in possesso e per i quali può presentare attestazioni e/o diplomi);

-*Descrizione del titolo*: inserire la descrizione del titolo a testo libero;

**N.B.: Salvare dopo ogni inserimento, utilizzando il pulsante "salva" sulla barra in alto.**

**Si ricorda di NON lasciare righe vuote in quanto la procedura NON è in grado di salvarle.**

*SezioneB.5 Aggiornamento***:** (riquadro celeste) inserire gli aggiornamenti in relazione al fatto se siano Corsi, Congressi, Convegni e Seminari; Pubblicazioni ; Altri Titoli

## **C. Salvataggio della domanda**

Una volta terminati gli inserimenti dei vari aspetti richiesti è possibile salvare la domanda attraverso il pulsante "Salva" sulla barra principale, in alto: questo consentirà l'archiviazione delle informazioni immesse, con la possibilità di modificarle in un secondo momento.

## **D. Trasmissione e stampa della domanda**

Con questa procedura si chiude definitivamente la domanda e si dà la possibilità, agli uffici aziendali deputati, di poter vedere il contenuto ai fini della valutazione dei titoli e della compilazione della graduatoria, oltre a dare la possibilità all'utente di stampare copia della stessa per poterla firmare**.**

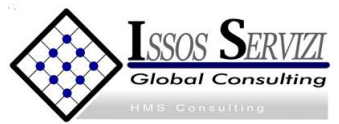

Dopo aver stampato il documento, ha l'obbligo di sottoscriverlo in originale, allegando fotocopia della carta di identità in corso di validità e/o altri documenti di identità validi e:

- consegnare la domanda all' Ufficio Protocollo dell'IRCCS Via Salita Contino snc;
	- o
- trasmette la domanda mediante raccomandata A/R da inviare al seguente indirizzo: IRCCS Centro Neurolesi Bonino Pulejo di Messina – Via Salita Contino snc – 98123 - Messina; ai fini della verifica del rispetto del termine perentorio previsto per la presentazione delle domande, farà fede la data di arrivo al protocollo della domanda.

**ATTENZIONE! Premendo il pulsante "Trasmetti" sulla barra principale, comparirà un messaggio richiedente la conferma della trasmissione, operazione che bloccherà il contenuto della domanda, impedendo all'operatore di compiere eventuali modifiche. Lo sblocco della domanda può avvenire solo tramite comunicazione, via mail motivando le necessità, all'indirizzo mail [helpdesk@hmsconsulting.it](mailto:helpdesk@hmsconsulting.it) , oppure via telefono al numero 3920072189 (ore ufficio: 8:30-13:00 e 14:30-18:00) che provvederà allo sblocco della domanda. E' quindi NECESSARIO, prima di trasmettere la domanda, effettuare una completa revisione delle informazioni inserite per verificarne la corrispondenza.**